## **Инструкция по прошивке контроллера MATRIX-VI NFC K Net**

## **Подключение.**

На контроллере устанавливается режим конфигурации с помощью перемычки в положение №6. В режиме конфигурации возможно обновление встроенного программного обеспечения (прошивки) контроллера.

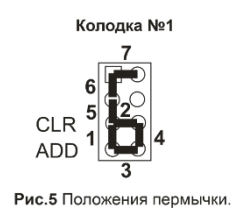

Для входа в режим конфигурации необходимо установить перемычку и подключить контроллер к ПК с помощью USB кабеля (см. рис 3).

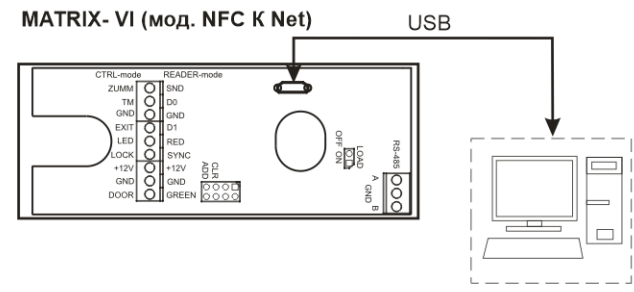

Рис.3 Подключение устройства по USB.

В этом режиме контроллер питается от шины USB и дополнительное внешнее питание подключать не обязательно. Нельзя подключать к компьютеру по USB более одного контроллера одновременно. После подключения в системе появится новый съёмный диск с меткой "USB-накопитель". В корневой директории этого диска находится текстовый файл "CONFIG.INI", в котором определены все параметры устройства (см. Параметры файла конфигурации в «Руководстве по эксплуатации»). После прошивки, в случае необходимости, можно отредактировать данный файл для корректной работы устройства в условиях конкретной системы.

## **Прошивка.**

Для обновления прошивки необходимо скопировать ROM-файл на внутренний флэш-диск устройства, а затем перезапустить устройство в рабочем режиме.

Открыть в окне «Проводника» на ПК папку со скачанной прошивкой (Например: matrix VI v1.7.rom). Скопировать прошивку в буфер обмена.

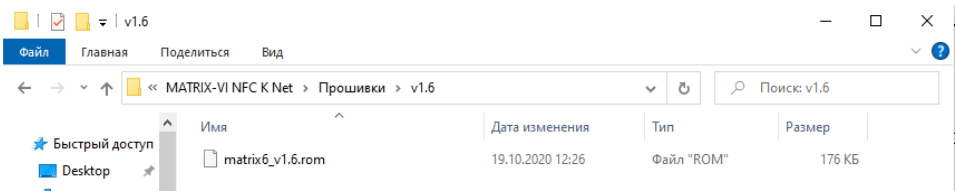

Открыть в окне «Проводника» на ПК съёмный диск с меткой "USB-накопитель". Вставить скопированную прошивку в корневую директорию этого диска.

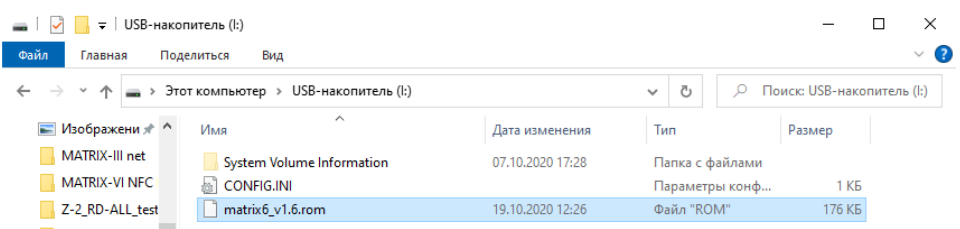

Корректно извлечь съёмный USB диск с меткой " USB-накопитель". Отсоединить USBшнур от контроллера. Подать питание 12 V на контроллер. Прошивка начнется автоматически. Во время прошивки на контроллере будут мигать светодиоды. После окончания прошивки контроллер перезагрузится и прозвучит короткий звуковой сигнал о готовности устройства.

После завершения прошивки можно проверить версию прошивки и настройки контроллера в файле конфигурации.